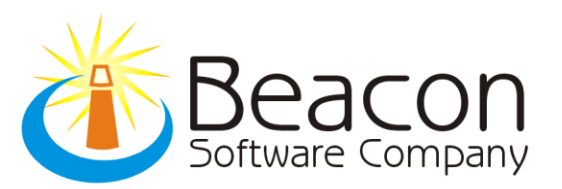

## **STEPS FOR INSTALLING TOW MAGIC**

(Note: If you are having any trouble downloading the file the way we described, you can click SAVE to save the install file to your computer. After your download is complete, double click on the installer (search for "towmagicsetup" if you can't find it)).

**1)** Go to [www.towmagic.com](http://www.towmagic.com/) and click on 'Click here to Download TowMagic' **(These directions may differ for older Microsoft Windows Versions)**

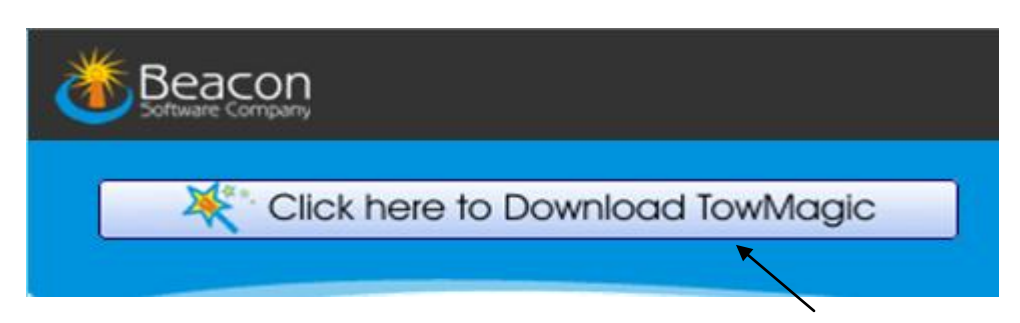

**2)** After clicking on Download, you should see a Download pop-up screen. Click on Run….

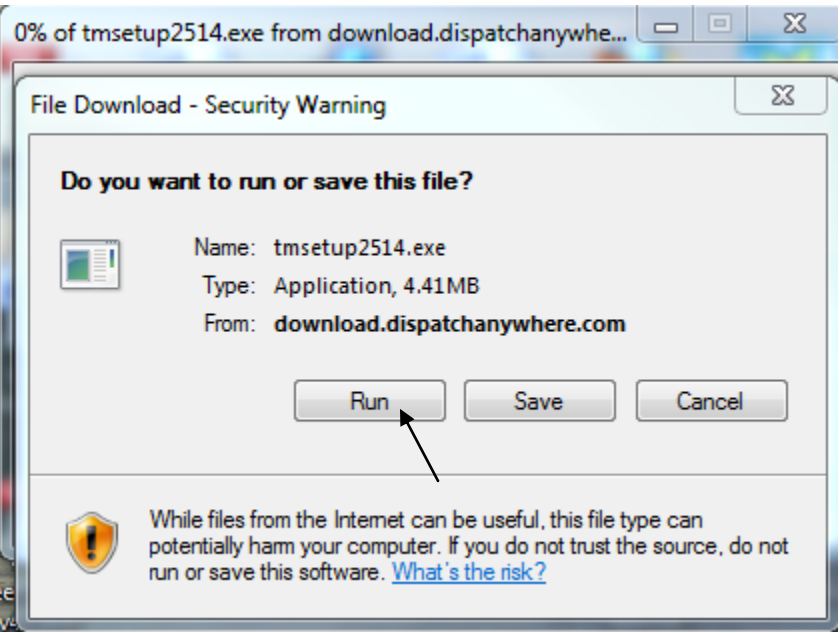

**3)** Note: If you receive any type of User Control or Virus software pop up or message, we recommend you to click allow or yes. If you do not, it may result in TowMagic being blocked from running on your PC. If you have any doubts or questions, please contact your IT rep or support at Beacon Software.

**4)** After install runs through the initial process, you should receive Welcome to TowMagic screen as seen below. Please click on Next and accept the terms and continue through the defaults until install is completed.

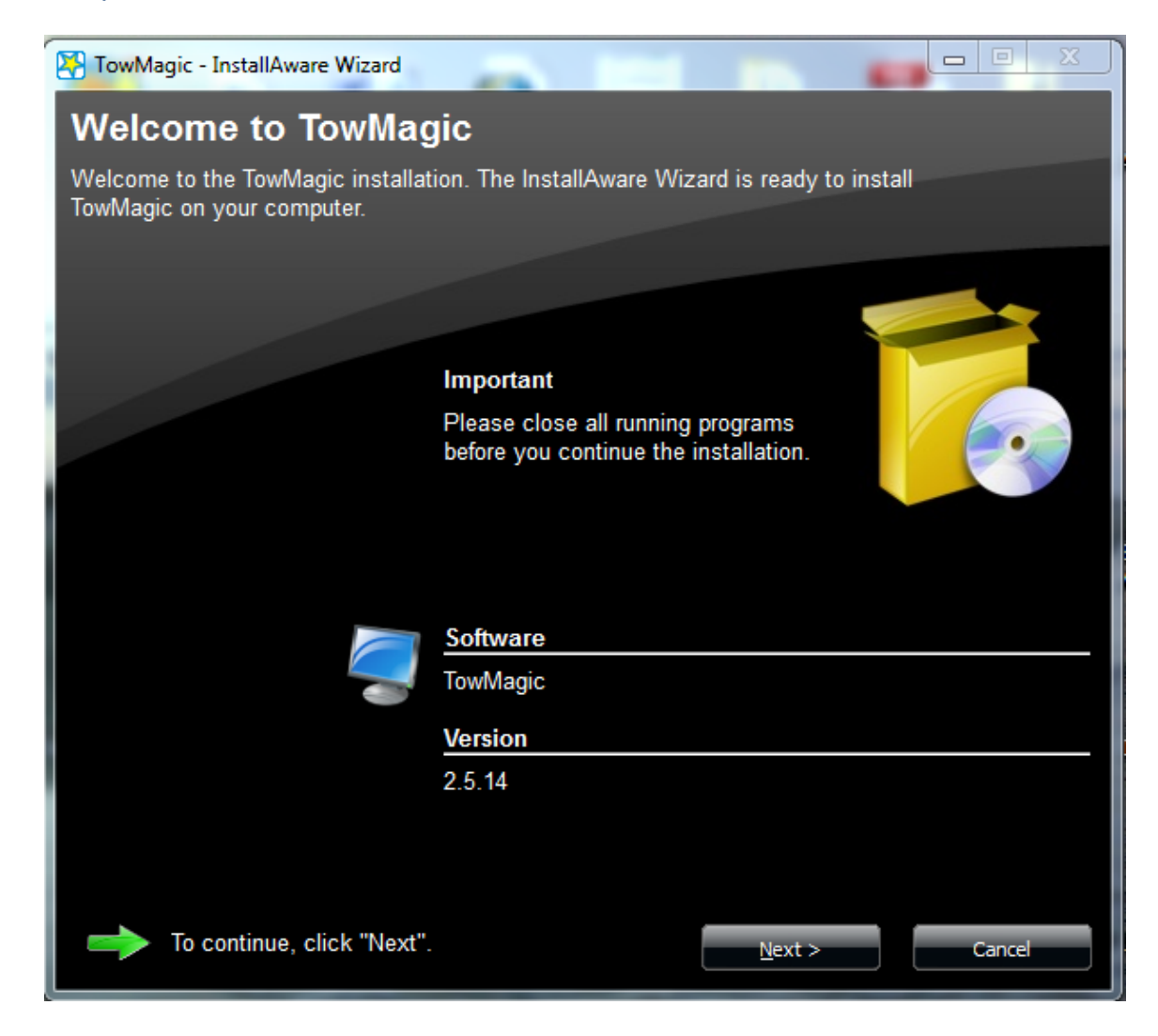

- **5)** Once install is completed, click Finish and it will take you to Welcome to TowMagic Account screen.
	- A) For new TowMagic users, put in an email address and click Next.

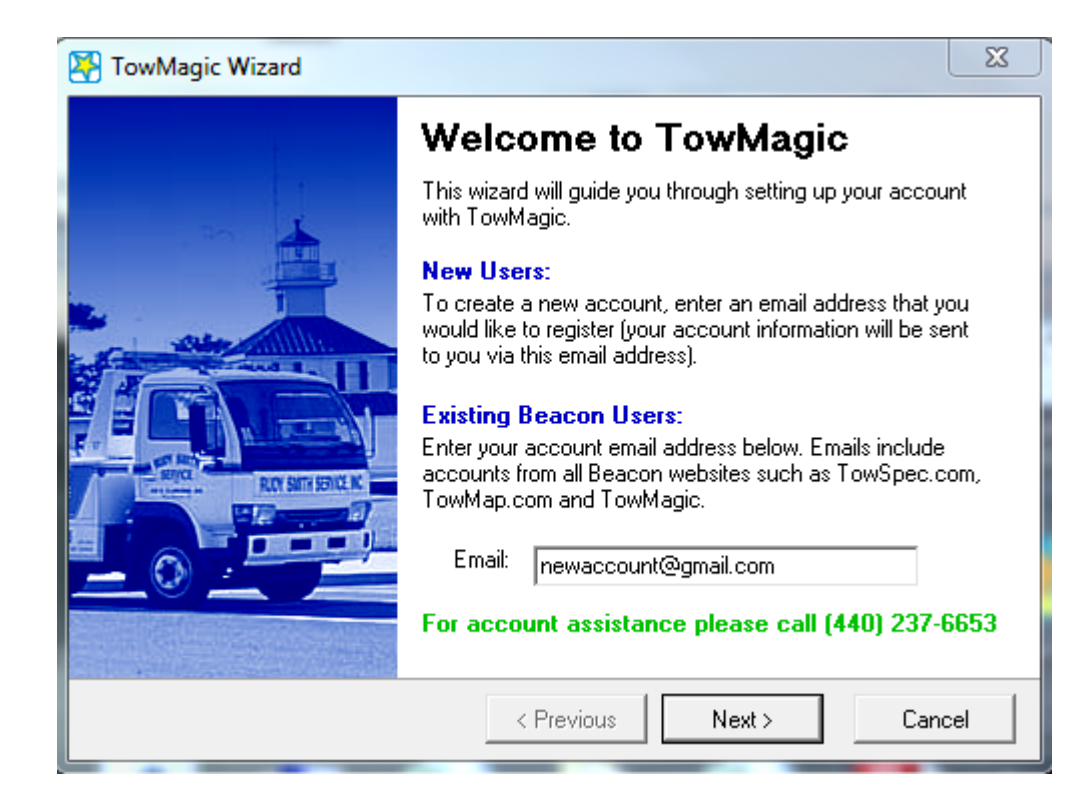

**A) NOTE: IF YOU ARE A NEW DISPATCH ANYWHERE AND TOWMAGIC CUSTOMER, BEACON SOFTWARE WILL SUPPLY YOU WITH A LOGIN EMAIL ADDRESS THAT WE HAVE ON FILE. SO YOU WILL LOG IN AS AN EXISTING USER!! You will receive that information directly from Beacon Software Representative.**

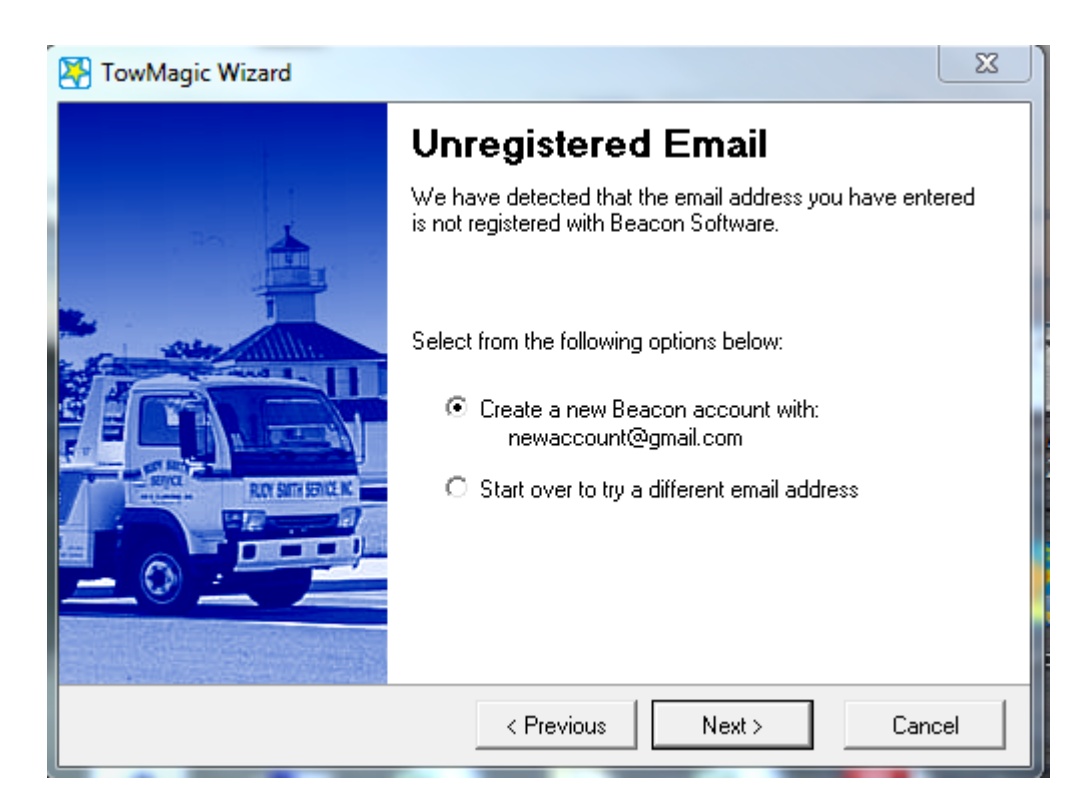

**6)** New Tow Magic Users will fill out Profile information, accept terms and click submit and continue. Once complete you will be prompted to enter in your Motor Club ID's.

**You are now completed with the TowMagic Installation Process.**